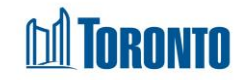

# Client Admission Screen *Updated on October <sup>2023</sup>*

# **Home > Client Management (Search Client) > Admission**

### Business Purpose:

The Client Management – Admission page displays a tabular listing of the client's admission history records for bed programs.

#### How to:

- **1.** Client Management Admission tab: *Client No*, *Client Name*, *DOB*, *Age*.
- **2. Back to Client Search**, **Export to Excel** buttons and **Help** link: Back to Client Search | **X** Export to Excel  $(i)$  Help
	- Click on Back to Client Search button navigates you back to Search -Client Management page
	- Export to Excel opens an Excel file with Client Admission history records information
	- Help link opens a new window Admission document guidelines.
- **3.** For each client admission history record, the intake **Program Name**, **Admission Date**, **Discharged Date**, **Admitted By**, **Updated By**, **Status** and **Actions** are displayed.
- **4.** Other than the **Actions** column on the table, each of the column headings are clickable and will execute a sort alternating between ascending and descending based upon the column heading. (For example, when you click on the **Admission Date**, the history records are then sorted in ascending order, the record with the oldest admission date first.)
- **5.** The **Actions** column shows whether the admission record is View only (nonactive/discharged) or can be Updated (active/admitted) and can be clicked to go to the detailed admission screen.

# Important Notes:

1. The total number of records is shown at the bottom of every page.